#### blenderbox<sup>-</sup>

## **RSCO School Choice How-To Guidebook: for Parents**

Welcome! To find specific topics, please navigate using the menu on the right. To speak to someone on the phone, please call us at (860) 713-6990.

#### **Welcome to Greater Hartford Region School Choice!**

This guidebook will assist families with the following steps - click each button to advance to each step.

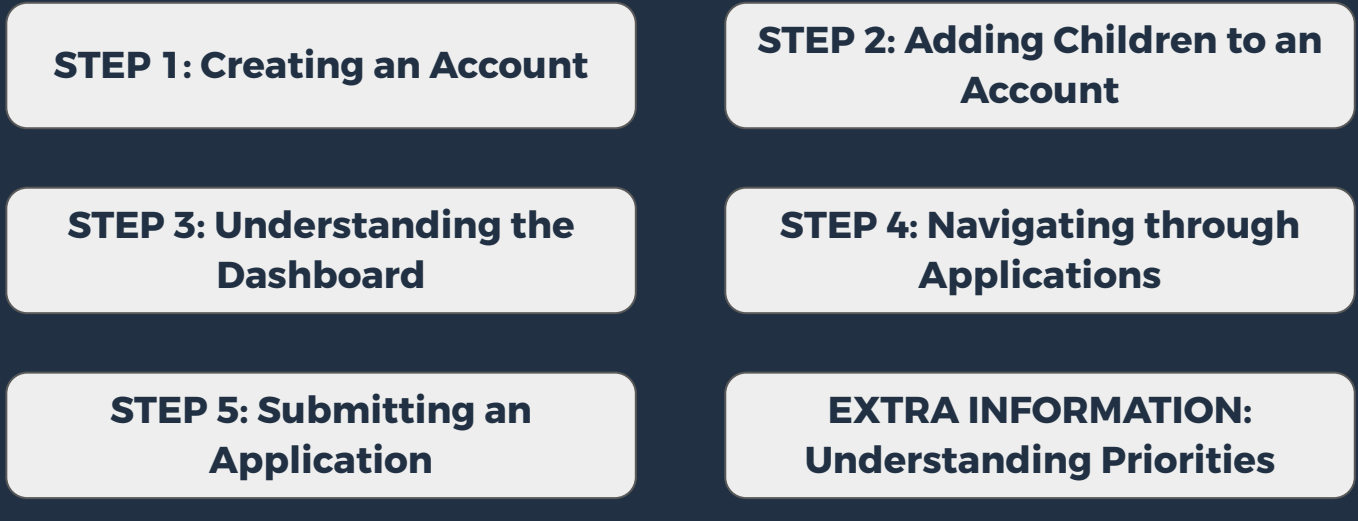

# **Step 1: Creating an Account**

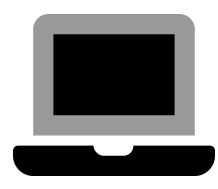

**Log In**

Creating a Login is the first step to setting up your account.

**You can do that here:**

#### **Welcome to Greater Hartford Region School Choice!**

Empowering Families to Choose their Future

Connecticut families, you have a choice! We invite you to GET STARTED and explore the incredible learning options available to your children in the Greater Hartford Region from prekindergarten through 12th grade through the Regional School Choice Office (RSCO)

Create an account to explore schools and apply.

**Get Started** 

Already have an account? Log in here.

#### **Username + Password**

First, you'll be asked to create a username and password. **Your username must be a valid Email address.** You'll receive an Email at that address with a link. Click on the link to verify your account.

#### **A** Welcome to the RSCO **School Choice Application!**

#### **Create Your Account**

Let's get started by setting up your Enrollwise account to create your RSCO School Choice application. It won't take long. You will need a valid email address to get started.

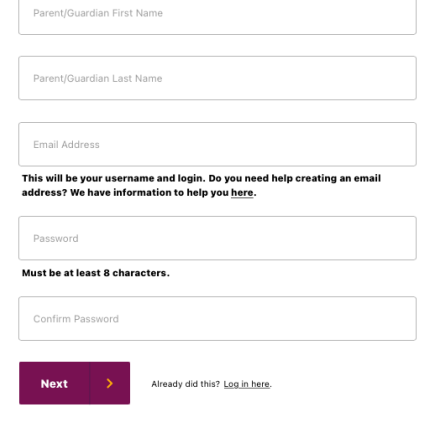

### **Account Information**

Next, you'll be asked to answer a few questions, such as your name, residential and mailing addresses, and contact information.

Once you've submitted your answers, you'll be taken to your Dashboard. If you need to edit your personal information at any point, you can do that by clicking "Guardian Account Settings" under the "My Account" drop-down menu in the top-right of your screen.

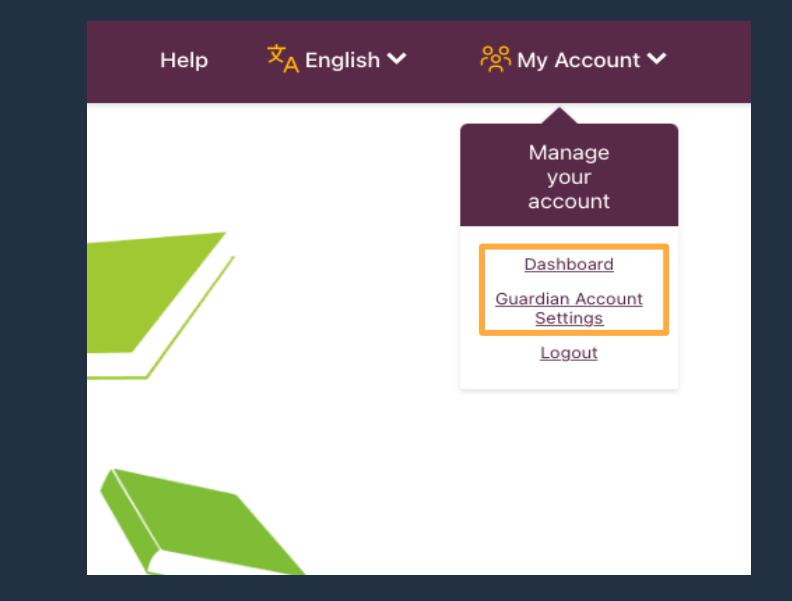

# **Step 2: Adding Children to an Account**

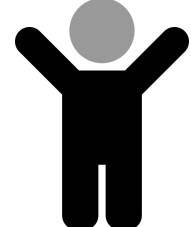

### **Add a Child**

To add a child to your account, select this button:

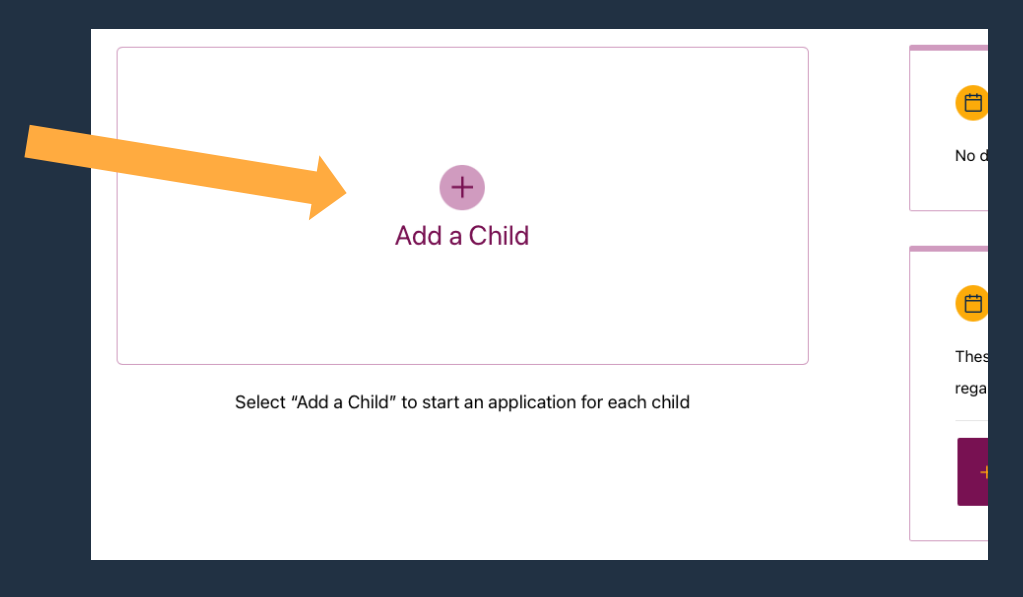

#### **Account Set-Up**

Next, you'll be asked a series of questions about your child such as their name, grade level, gender, and date of birth.

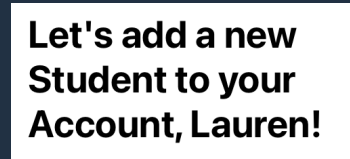

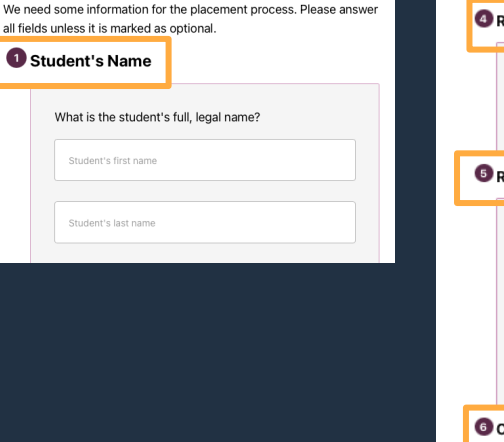

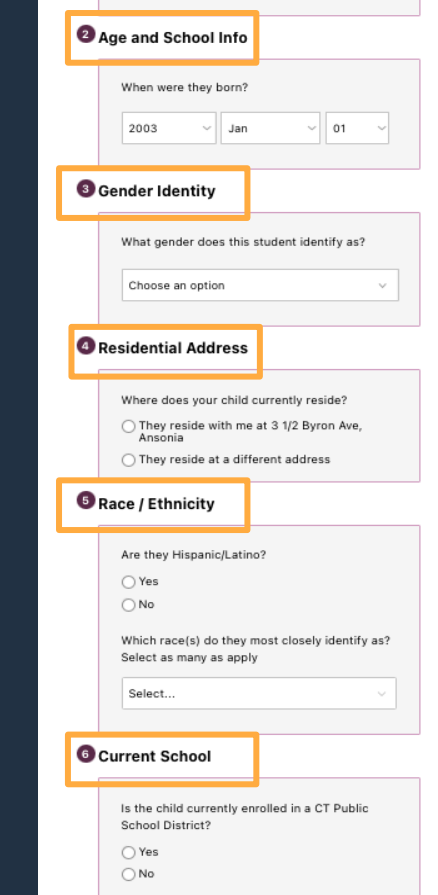

### **Priority Determination**

Next, you'll be asked a series of questions about any siblings or relatives that may give your child priority at certain schools.

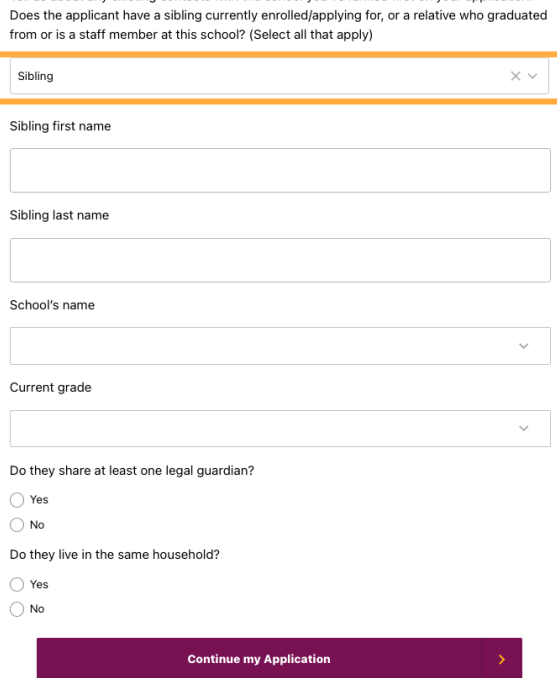

Tell us about any existing contacts with the school you've ranked first on your application

### **Editing Child Information**

Each child will be given an "Application Card" on your Dashboard. Here, you can select "Edit Student Profile" at any time to update their personal information.

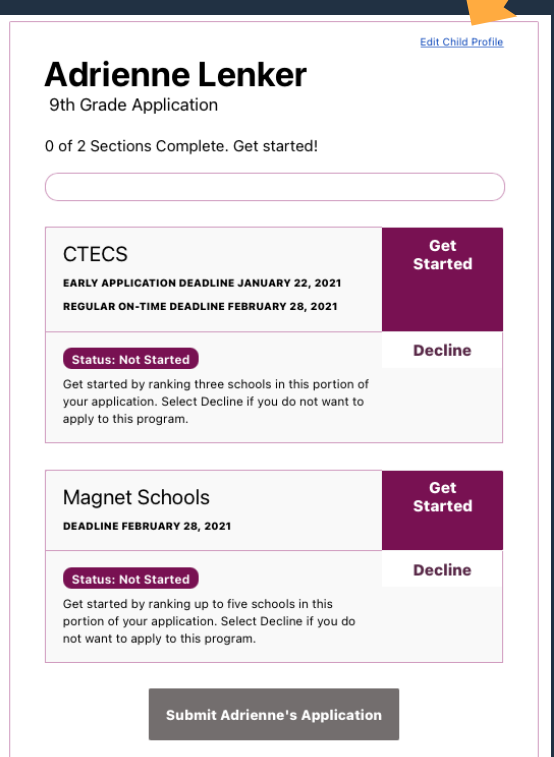

# **Step 3: Understanding the Dashboard**

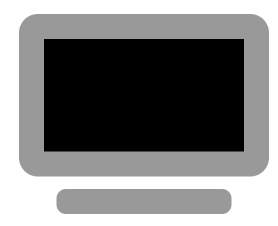

### **Child's Application Card**

Each child in your account will have their own "Application Card."

This card will show you which application sections your child is eligible to include, their deadlines, as well as the status of each section throughout your process.

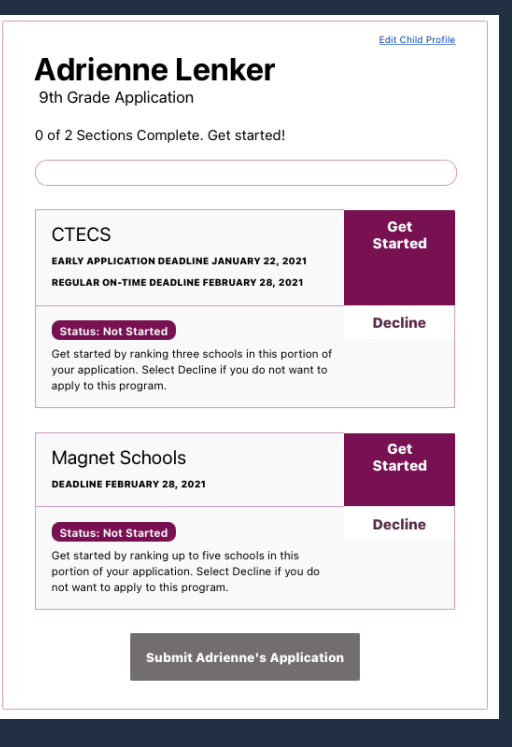

### **Messaging**

If you have any questions regarding your child's application, you can use the Messaging section of the site to send a message to the RSCO Team. The RSCO Team can also send you messages with any questions or follow ups on applications.

If you have an **unread message**, you will see a red dot next to any unread messages. You can click into that unread message to read and reply.

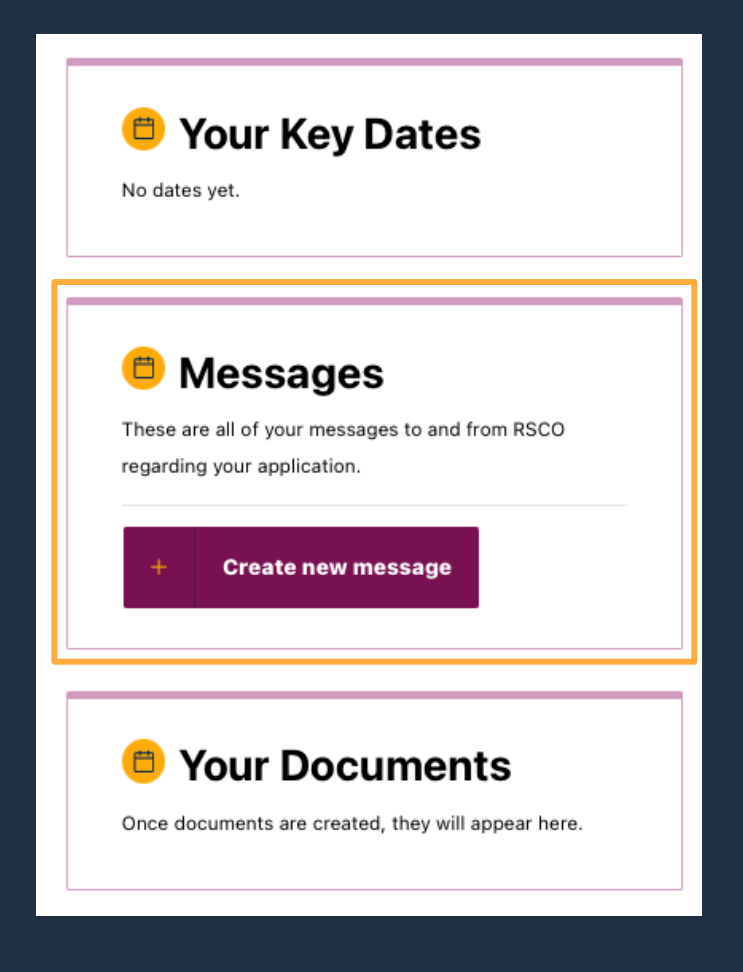

### **Your Documents**

Here, you will receive and find documents such as Application receipts and offer letters.

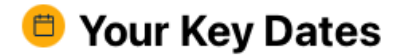

No dates yet.

#### **Messages**

These are all of your messages to and from RSCO regarding your application.

**Create new message** 

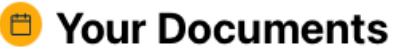

Once documents are created, they will appear here.

### **Key Dates**

Here, you will receive updates about upcoming deadlines and dates to remember.

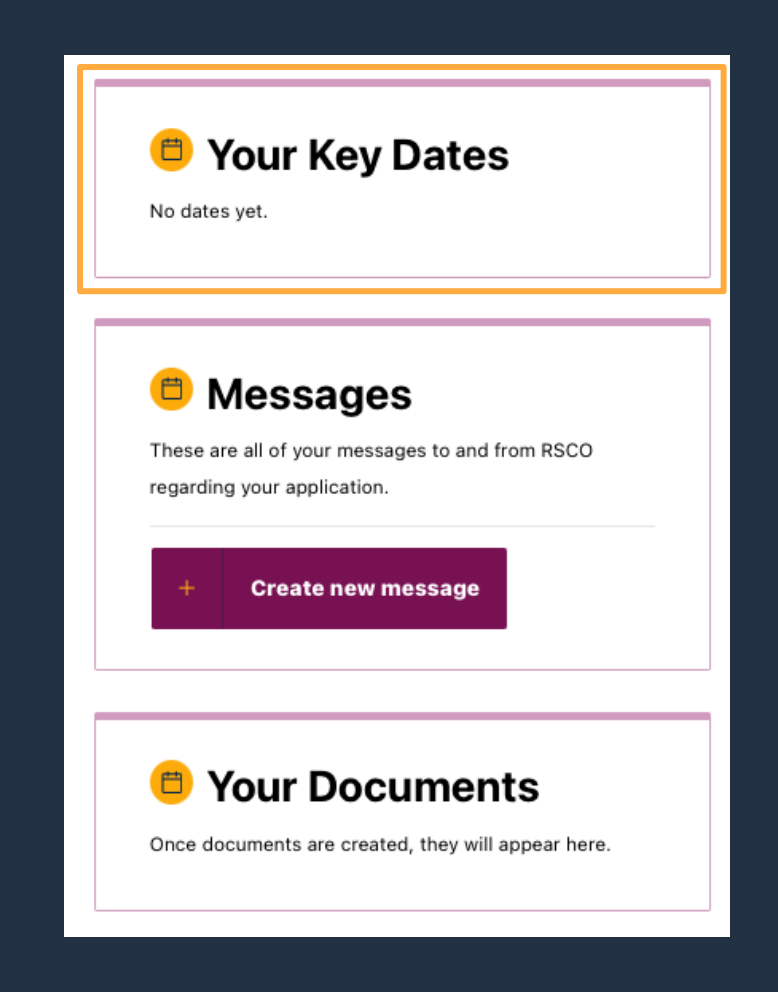

# **Step 4: Navigating through Applications**

### **Menu Bar**

Click into the **Application Section** from your child's Application Card on the Dashboard.

Use the menu bar to move through the application at your own pace. Just be sure to submit your application on your Dashboard before the deadline!

Return to Dashboard at any time to track your progress.

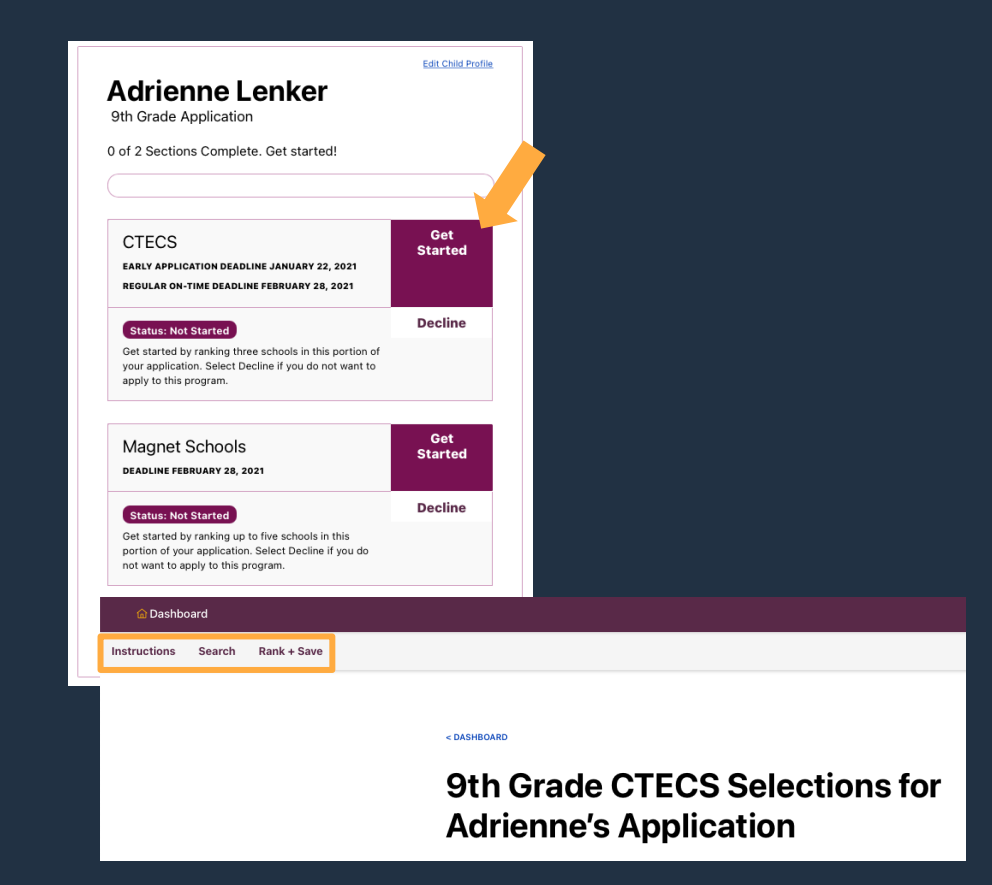

### **Tab 1: Instructions**

This page will provide you with an **overview** of the application section you are currently in.

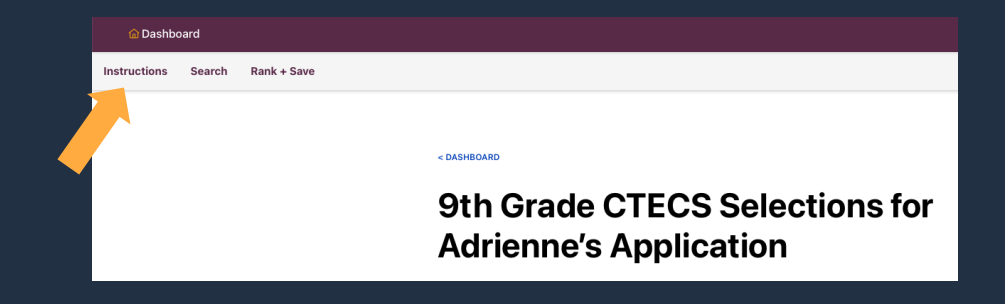

#### **Tab 2: Search + Select Searching**

Explore schools or districts by clicking on them in the list to expand their card and view any available additional information.

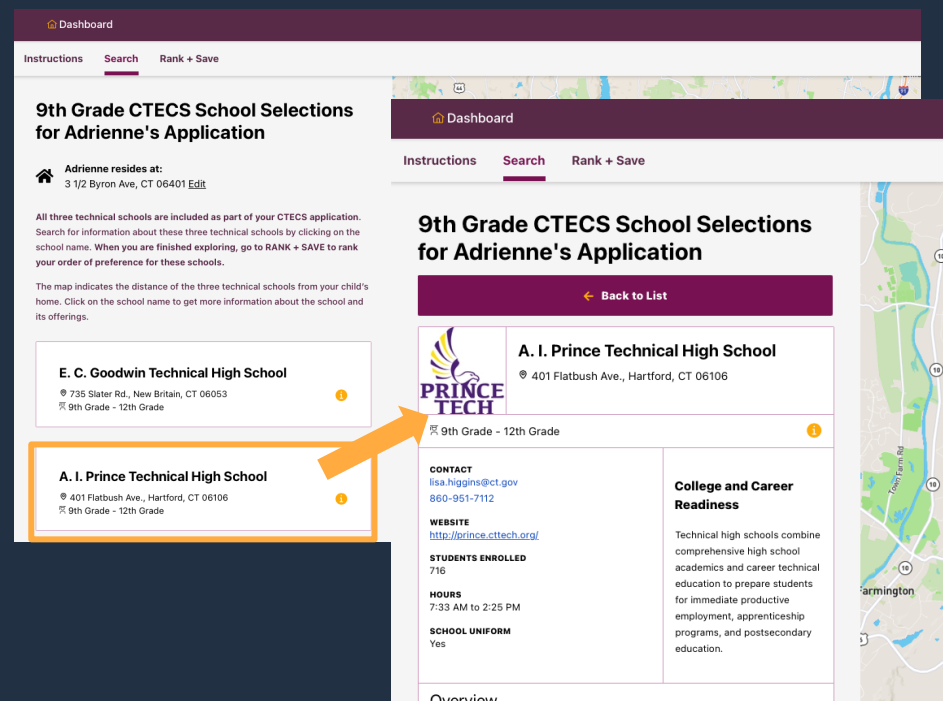

#### Overview

Connecticut Technical Education and Career System (CTECS) graduates are prepared for working and learning environments that constantly change. By adapting to new standards in emerging technologies, students acquire the necessary skills to succeed in the college classroom and in the workplace. By integrating STEM education into our academics and career technologies, along with guidance from industry leaders, students graduate with industry certifications or licenses, post-secondary certificates or degrees that employers use to make hiring and promotion decisions. These

#### **Tab 2: Search + Select How To Decide**

There are a lot of schools, and a lot of information about each school.

Many families consider the daily commute and the school's location to be important factors. Use the map to see a school's location and the distance from your child's home.

**Use the filters below the search bar to see only schools that meet certain criteria**, such as: schools in a certain town, or schools with a specific theme.

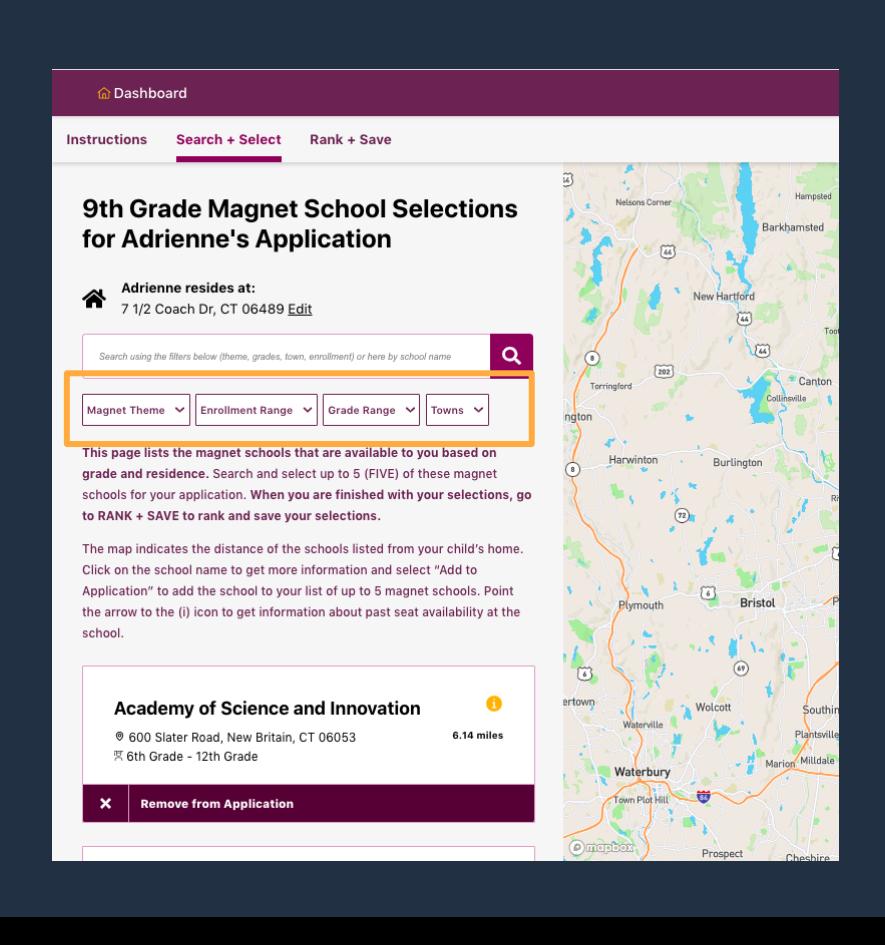

**Instructions Search Rank + Save** 

#### **Tab 2: Search + Select Likelihood**

To better understand a child's chances of getting an offer to each program, **hover on the information icon** next to each program name to learn about the program's demand and find out that child's priority group. **Click or tap on the program for more details.** 

In addition to the priority, demand for seats available at the school contributes to your child's likelihood of getting an offer. **Try to save at least a few programs with low demand** and for which you meet a priority qualification. You'll find filters that can help you pick some.

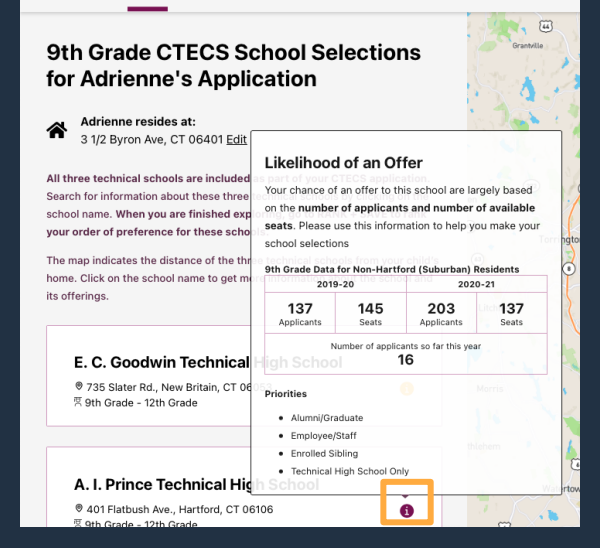

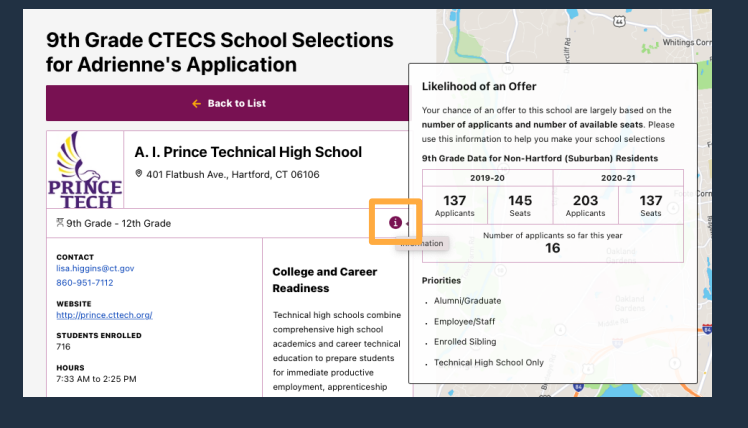

#### **Tab 2: Search + Select Selecting**

When you find a school or district you want to include on your application, use the plus sign (**+**) next to the text "Add to Application" to add it to your list. You will see the plus turn to an **X**.

If you change your mind, you can use the X to remove this school from your list.

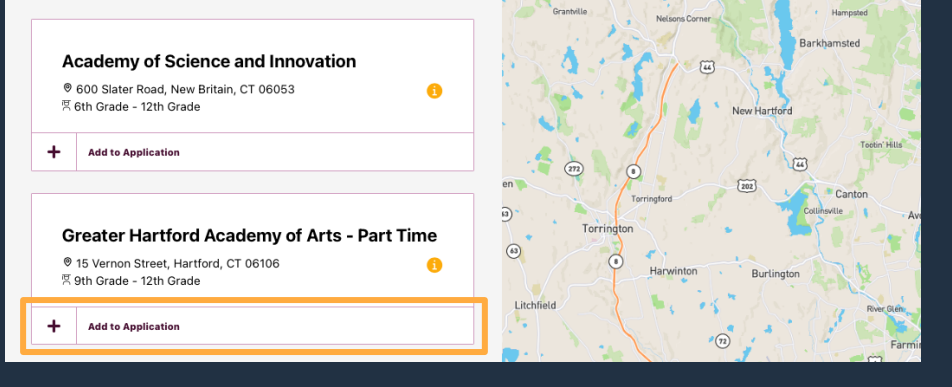

A

#### **Academy of Science and Innovation**

600 Slater Road, New Britain, CT 06053 통 6th Grade - 12th Grade

**Add to Application** 

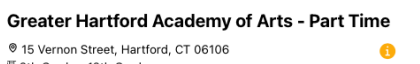

g 9th Grade - 12th Grade

**Remove from Application** 

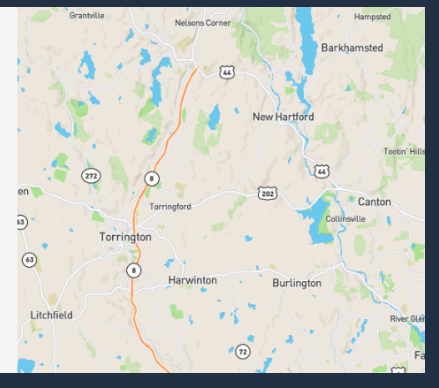

### **Tab 3: Rank + Save**

On the Rank & Save page, you'll rank your choices in the order of your preference. This page will show you the schools or districts you've added to your application.

**Drag and drop schools/districts to reorder them.** Click on schools in the list to view details in order to make final decisions about how to order your list. It's important to list schools/ districts in your true order of preference. Order matters!

#### **Rank Adrienne's School Selections**

Please rank the technical schools in order of preference. You may change the rank order by clicking on the arrows next to the schools or drag and drop the school in the order you prefer.

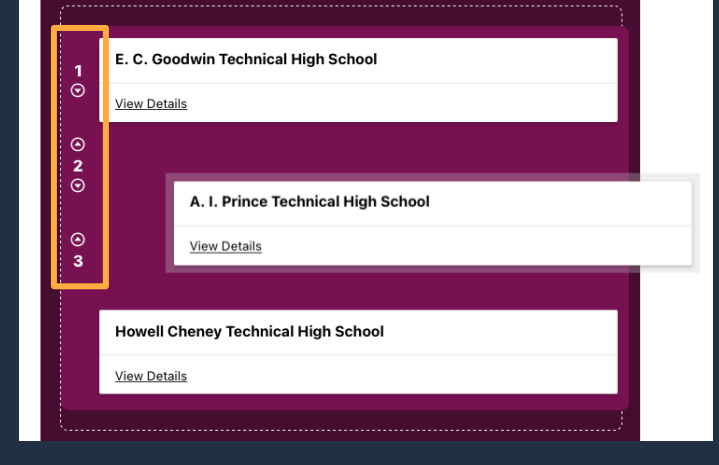

### **Tab 3: Rank + Save**

**It's also important to apply to 5 schools/districts for Open Choice and Magnet Applications! For CTECS, 3 schools are available for you to rank.** Once you've filled up your list, use the 'Next' button below the list to move to the final questions for this application section.

Once you have answered the questions to help determine any potential placement priorities, the system will take you back to the Dashboard.

# **Step 5: Submitting an Application**

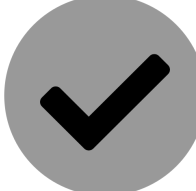

#### **Submitting an Application Submit Button**

As you complete or decline each section of the application, your progress bar will show you how much remains to complete each child's application. Once each available application section has been saved or declined, use the '**Submit Your Application**' button to review your choices and submit your application!

**Edit Child Profile Adrienne Lenker** 9th Grade Application 2 of 2 Sections Complete. Ready to Submit! **CTECS Edit EARLY APPLICATION DEADLINE JANUARY 22, 2021** REGULAR ON-TIME DEADLINE FEBRUARY 28, 2021 **Status: Saved** Great job! You completed this portion of the application. **Magnet Schools Edit DEADLINE FEBRUARY 28, 2021 Status: Saved** Great job! You completed this portion of the application. **Submit Adrienne's Application** 

#### **Submitting an Application Survey**

Before continuing, you'll be asked a few questions about your reasons for applying.

#### **Survey Questions for Adrienne**

Your application is not submitted yet, but you're almost done! You can return to the application builder at any time to revise your application.

#### Please complete the following questions

Some schools on your application require answers to these questions.

Have you applied to a choice program through RSCO in the past? (Required)

◯ Yes  $\bigcirc$  No

Where did you hear about RSCO and/or find any materials about the lottery? (Check all that apply): (Required)

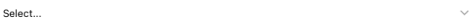

Please tell us which magnet themes or school models interest you and your child by choosing as many as three below in the order of your interest: (Required)

Second interest

Third interest

Select...

Please tell us more about your reasons for submitting a RSCO Application by choosing as many as three below in their order of importance (Required)

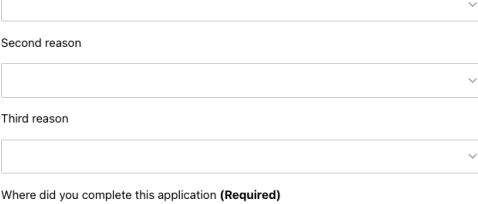

**Review and Submit my Application** 

#### **Submitting an Application Review + Submit**

Next, you'll be asked to review your application. At this point, you can return to any application section to make edits if you need to.

#### < BACK TO DASHBOARD

#### <sup>©</sup> Review Adrienne's **Application**

Your application is not submitted vet, but you're almost done! Review the information and your list below. You can return to the application builder at any time to revise your application. Once you're ready to submit, click the button at the bottom.

#### **Confirm your application**

If you'd like to make any revisions, return to the application builder.

#### Section 1

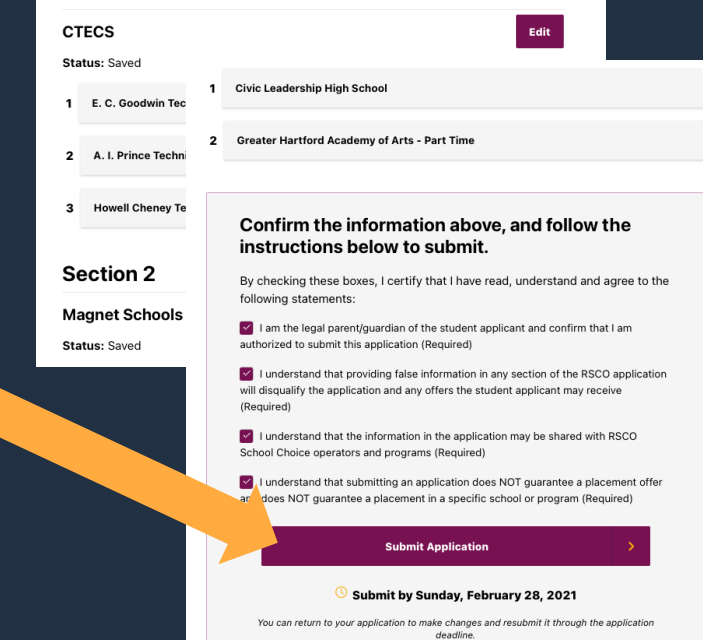

#### **Submitting an Application Confetti!**

After you review and submit your application, you'll see confetti on your page, which tells you that application is complete!

**Please remember you need to fully complete one application for each child.**

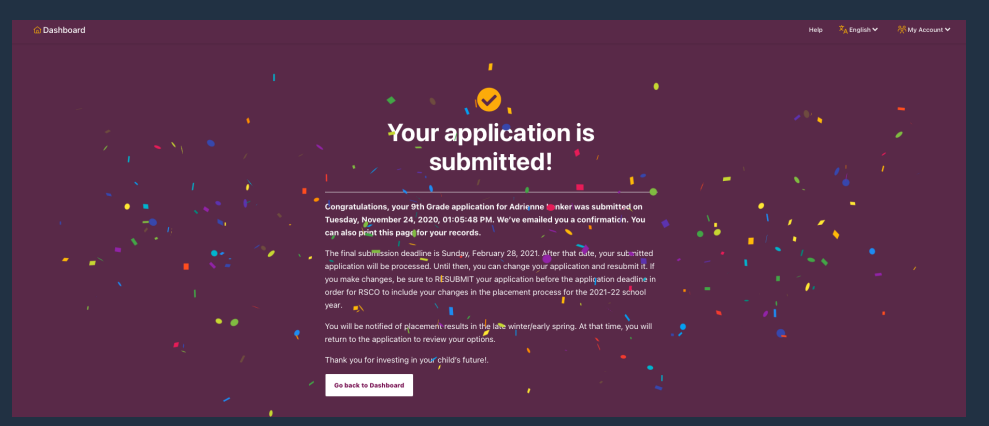

# **Editing + Re-submitting an Application**

### **Editing + Re-submitting**

Families may choose to edit applications after submitting them. They can do this before the final application deadline. Here's how:

First, you would select 'Edit' on the desired application section from the child's Application Card on the Dashboard.

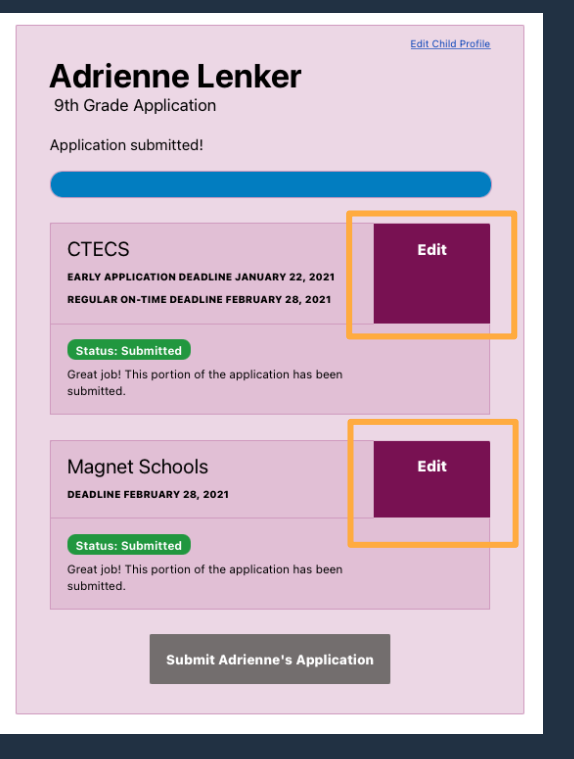

### **Editing + Re-submitting**

After a change is made, **you must resubmit the application** by selecting the 'Re-submit Application' button on the child's Application Card for that change to be reflected as your current application.

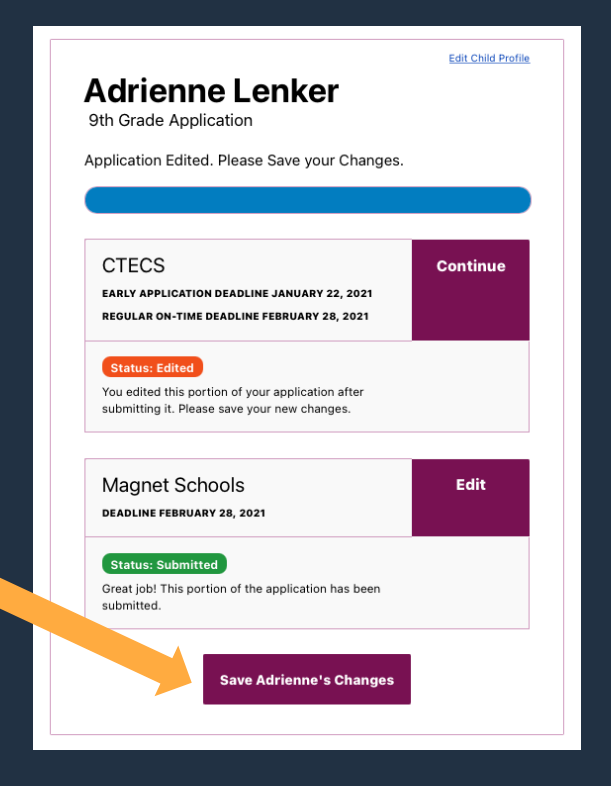

# **Extra Information: Understanding Priorities**

### **Placement Priorities and Pathways**

The RSCO placement process may use one or more of these priorities in determining placement offers and waitlist status, although application of such priorities vary from time to time and depend on the availability of seats.

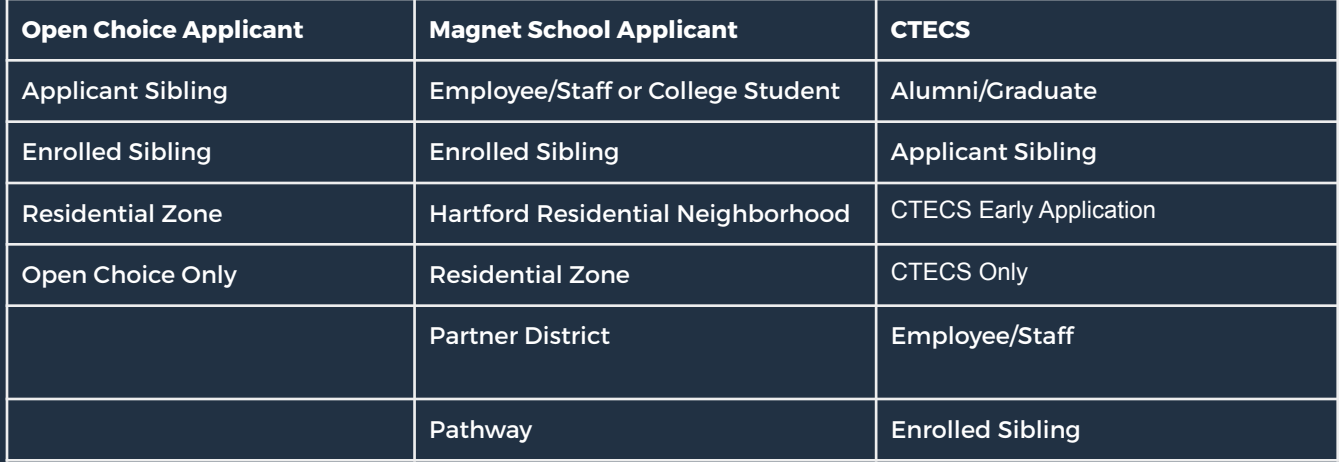

#### **Priority Alumni/Graduate**

Priority may be given to an applicant who has a parent/legal guardian, sibling, or other immediate relative who graduated from a technical high school operated by the Connecticut Technical and Education and Career System (CTECS).

#### **Priority Applicant Sibling**

Applicant Sibling: Efforts are made to offer the district/technical school placement to siblings who share at least one biological parent or legal guardian. The siblings must apply to the same districts/schools in the same order of Preference

#### **Priority CTECS Early Application**

Applicants entering 9th grade may apply to the technical high schools by January 22, 2021 and receive early notification of a technical high school placement opportunity in February 2021.

#### **Priority CTECS Only**

Applicants selecting the Technical High Schools as their only option may receive priority based on available seats.

#### **Priority Employee/Staff or College Student**

Priority may given to children of magnet or CTECS school employees/staff. Priority may be given to children of Goodwin College students. Priorities are given is based on the availability of seats at a selected school.

#### **Priority Enrolled Sibling**

Priority may be given to a child who is applying to the same school that a brother or sister currently attend. The siblings must share at least one biological parent or legal guardian. The sibling that is already enrolled in the same school must continue to attend the same school or district in the following school year.

#### **Priority Hartford Residential Neighborhood**

Priority may be given to an applicant based on how close the magnet school applicant lives to a nearby school that uses a neighborhood priority.

#### **Priority Open Choice Only**

Applicants selecting the Open Choice Program as their only option may receive priority based on available seats.

#### **Priority Partner District**

Applicants who live in a town that has a partnership agreement with a magnet school may be given priority based on available seats.

#### **Priority Pathway**

Priority may be given to students coming from another magnet school for a limited number of seats.

#### **Priority Residential Zone**

For Hartford Resident applicants to Open Choice: Placement offer is based on the applicant's residential address.

For Hartford Residents applying to Hartford Magnet Schools: Priority may be given to Hartford resident students living in specific Hartford school zones and applying to certain schools, as follows:

• Zone 1 and applying to Montessori Magnet at Annie Fisher School, STEM Magnet at Annie Fisher School, Webster MicroSociety Magnet School, Hartford PreKindergarten Magnet School, or Breakthrough Magnet School North

• Zone 2 and applying to Capital Preparatory Magnet School (Grades PK3–Grade 5 only)

• Zone 3 and applying to Breakthrough Magnet School South, Environmental Sciences Magnet at Hooker School, or Montessori Magnet at Batchelder School

• Zone 4 and applying to Kinsella Magnet School of the Performing Arts (PK4–8), or Betances Learning Lab Magnet School

Information regarding the residential zone is provided in the application, RSCO family guide and RSCO website, [www.choiceeducation.org](http://www.choiceeducation.org)

#### **Priority Siblings/Twin/Multiples**

Efforts are made to link applications where two or more children share the same address and share at least one biological parent or legal guardian.